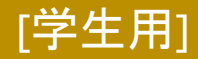

情報センター 2021/11/29

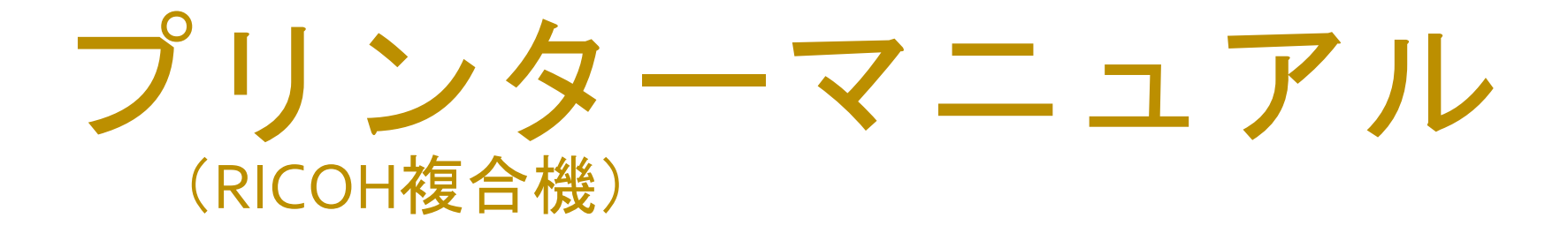

### **MacOS**

このマニュアルはBYOD(個人所有)デバイスが対象です。 ご使用のデバイスのバージョンや使用するアプリケーションによって 一部操作方法が異なる場合があります。

### デバイスを「momo\_wifi」もしくは「wifi\_andrew2」 に接続してから操作をしてください。

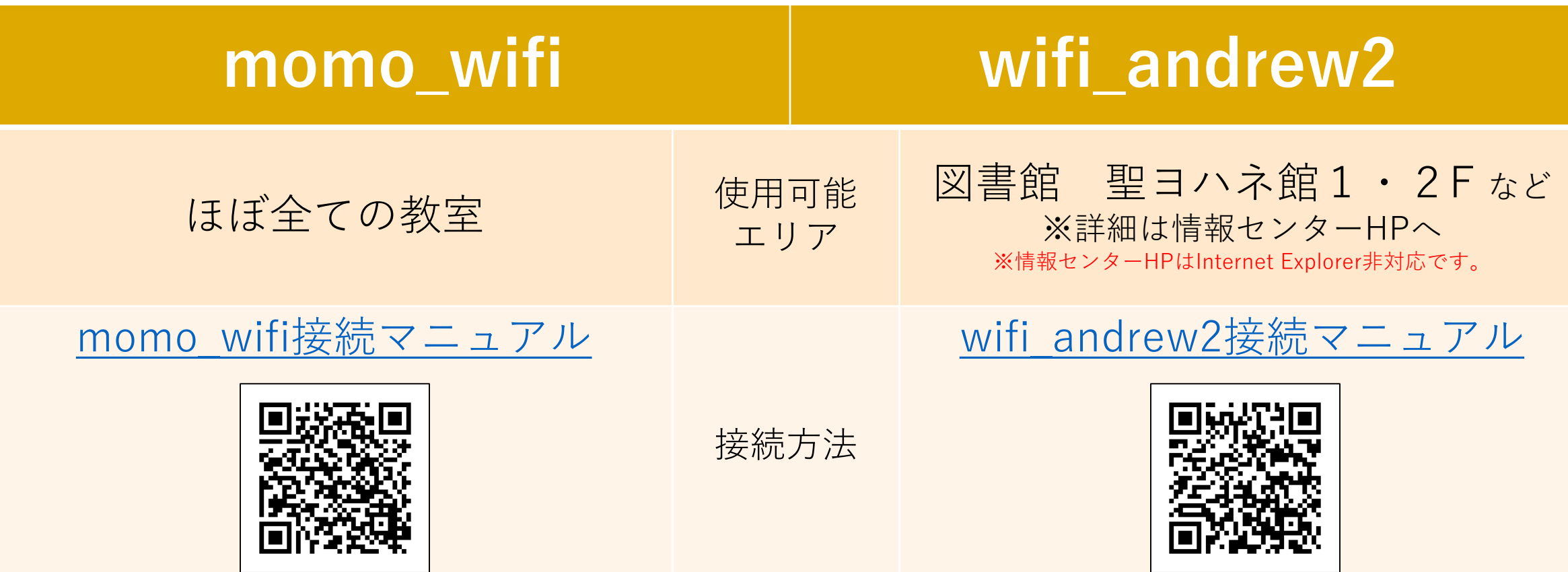

## **デバイスとプリンターを接続する**

#### ① 「システム環境設定」を開き、「プリンタとスキャナ」を選択します。

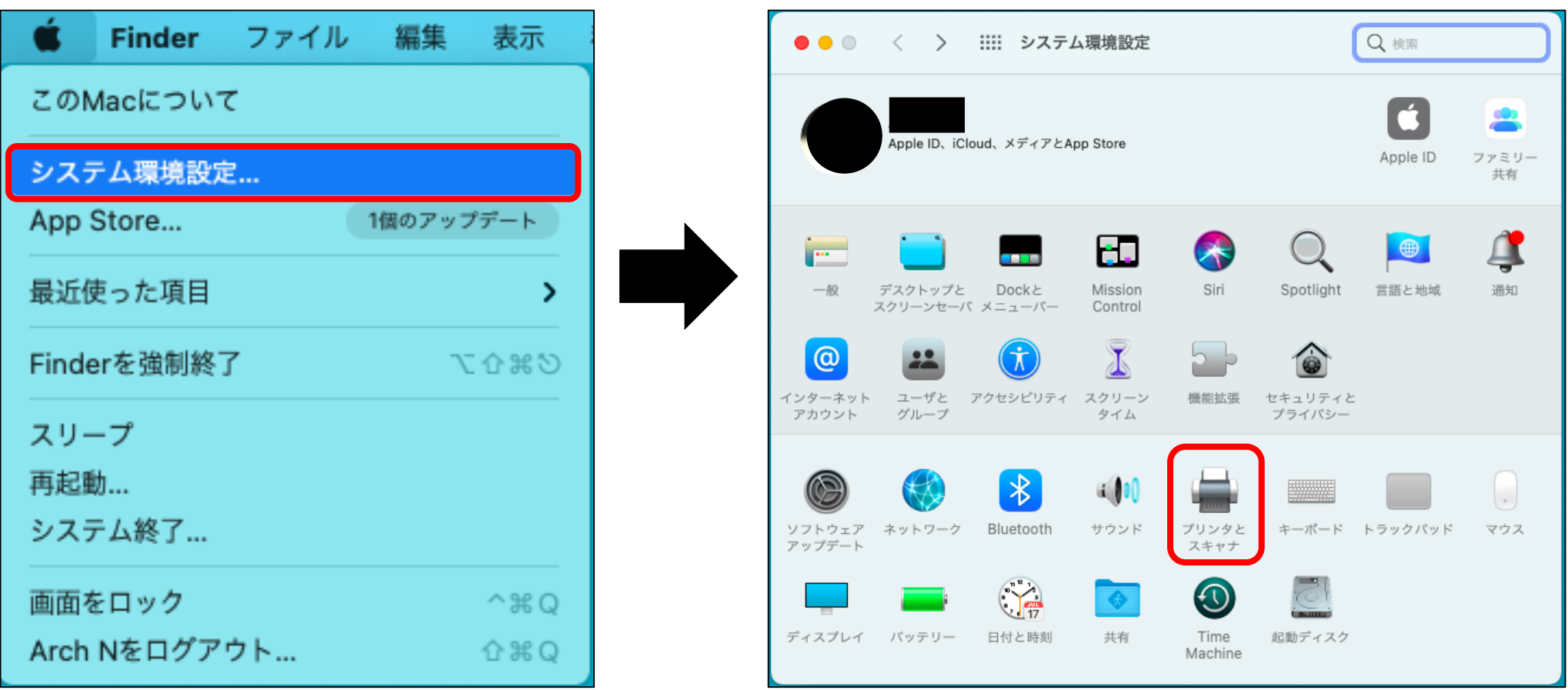

#### ② プリンタ・リストの下部にある「+」をクリックします。

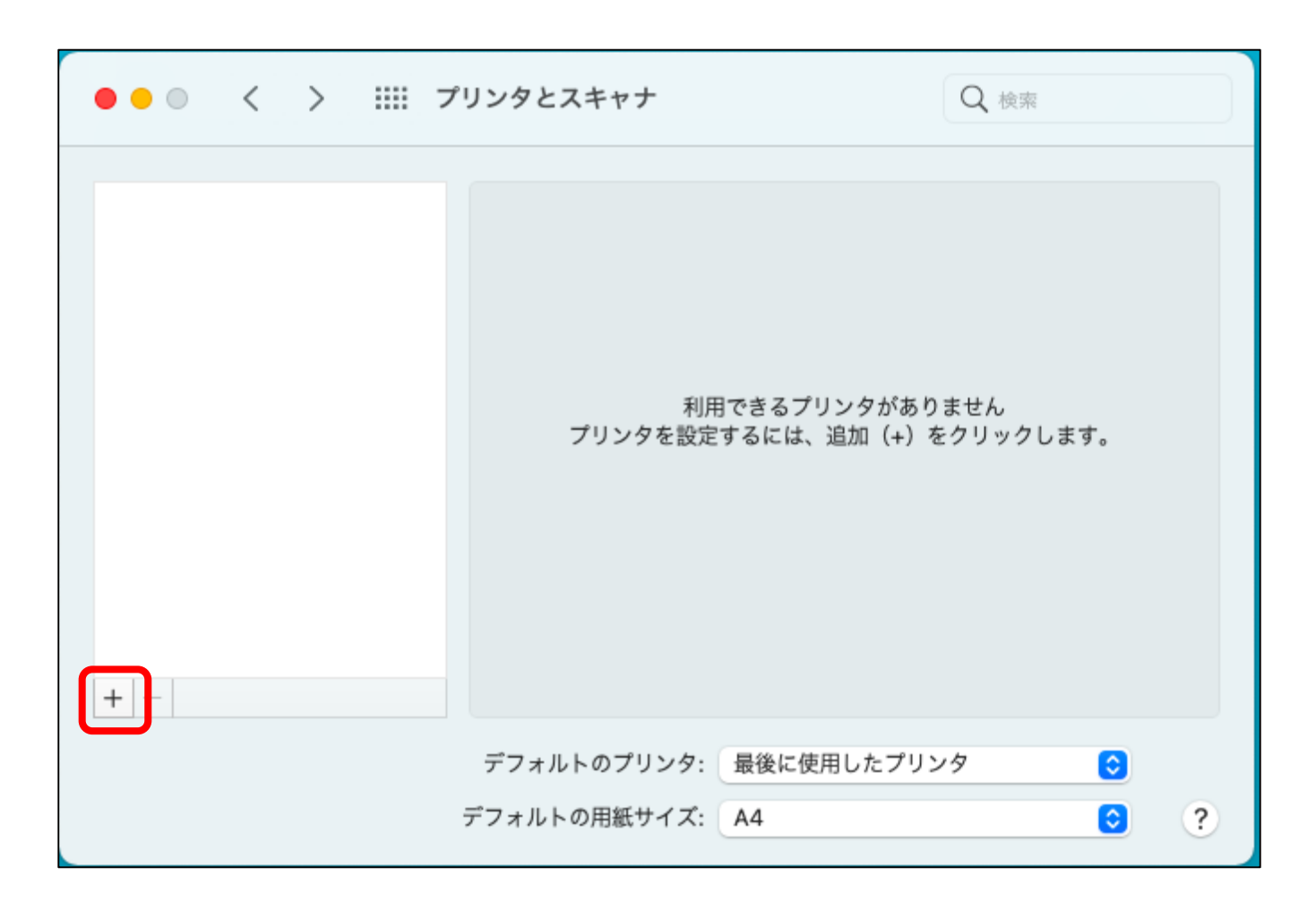

③ 「プリンタを追加」画面で**プリンター1・2・3**のいずれかを選択し、 場所に「和泉キャンパス」と表示されていることを確認します。 ドライバは**「セキュリティ保護されたAirPrint」**を選択し、 「追加」をクリックするとプリンターの設定が開始されます。

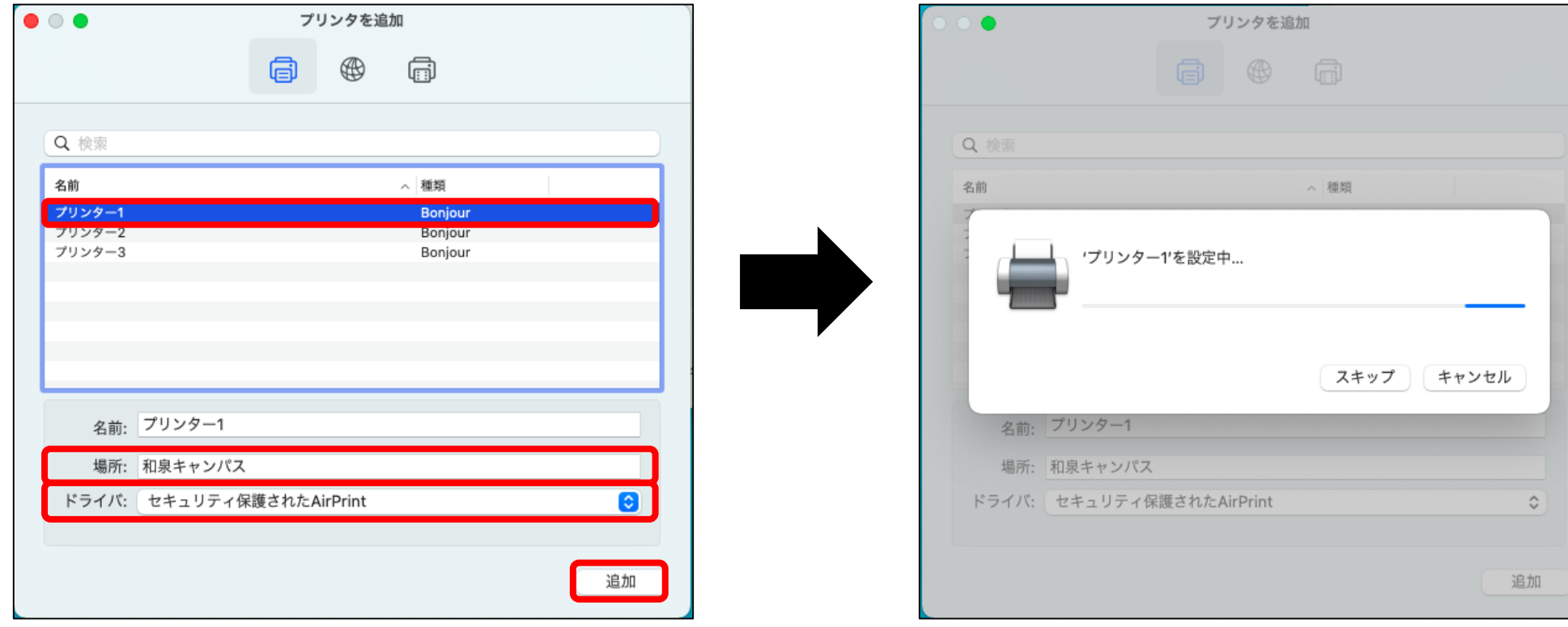

#### ④ 「プリンタとスキャナ」画面に 手順③で選択したプリンターが表示されていれば設定完了です。

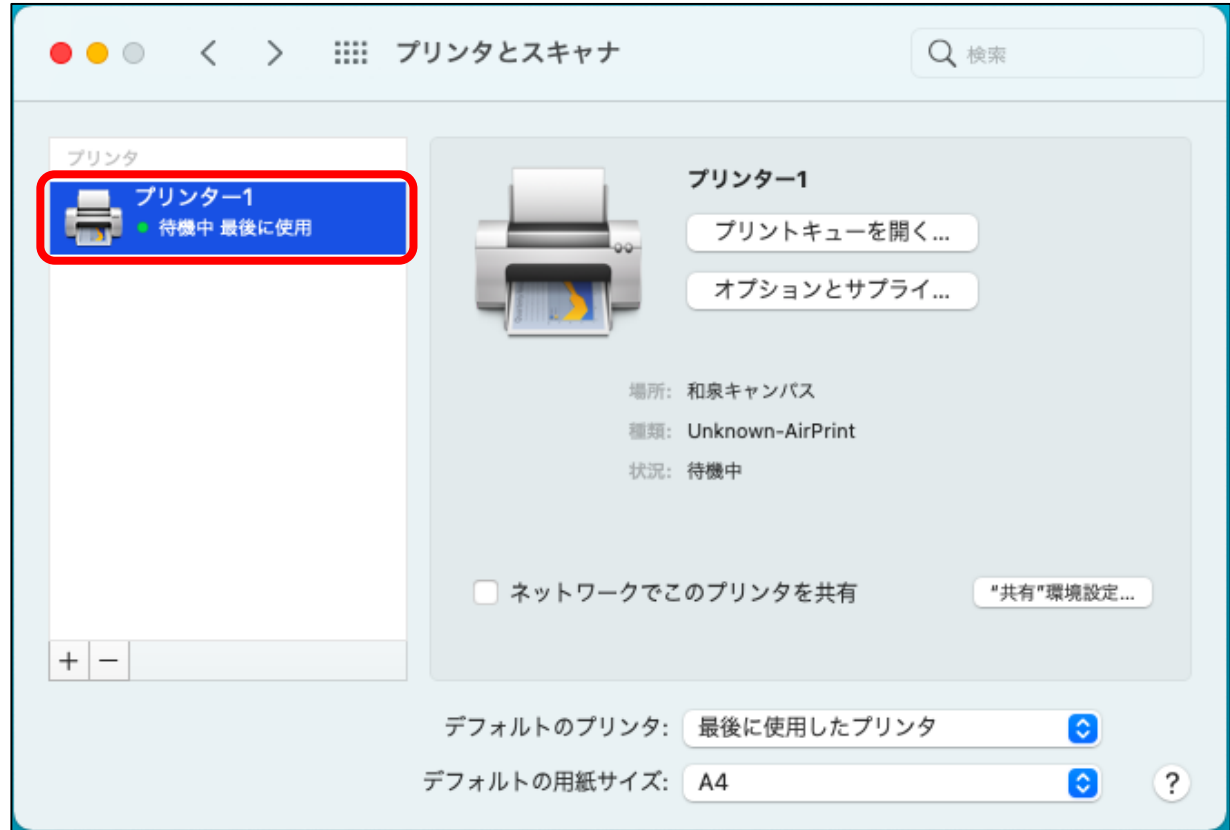

**手順③で選択しなかったプリンターも同じ手順で必ず設定を行ってください。**

# **印刷方法**

① 印刷したいドキュメントから「印刷」を選択しプリンタ一覧から **プリンター1・2・3**いずれかを選択します。 どの番号を選択しても、学内全てのプリンターから出力できます。 「部数」、「カラー/モノクロ」などオプションを設定し 「プリント」をクリックします。

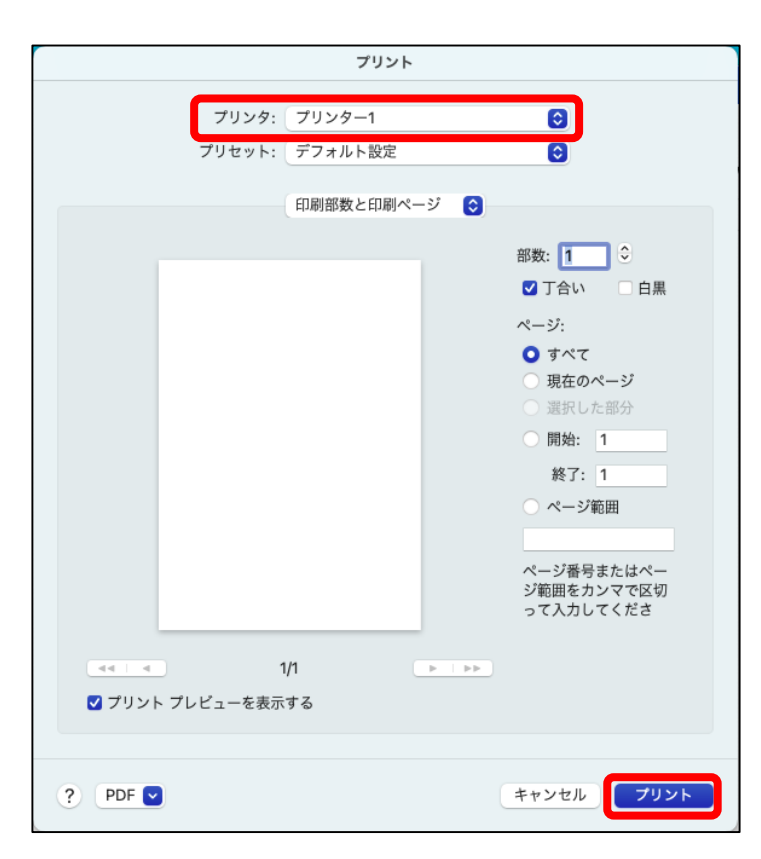

#### ② 認証画面が表示されます。 **「学籍番号」と「ログオンパスワード」**を入力し、「OK」をクリックします。

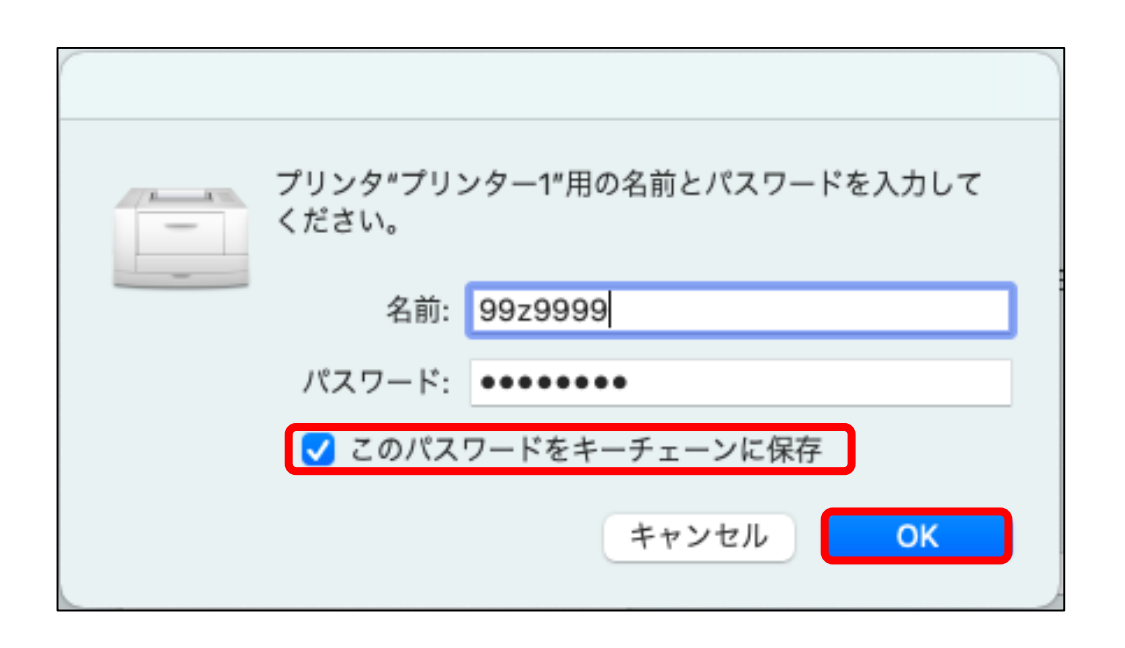

※認証画面に表示される「このパスワードを キーチェーンに保存」にチェックを入れると、 認証情報をMacOSデバイスに**永久的**に記憶さ せることができます。

※「このパスワードをキーチェーンに保存」に チェックを入れない場合、印刷する度に認証 画面が表示されます。

※ログオンパスワードが変更された場合、変更 後の印刷実行時に認証画面が表示され、 再度 認証を行う必要があります。

プリンターを操作して、ジョブの出力を行ってください。 未出力のジョブは、送信から8時間経過後に削除されます。 ※プリンターの操作方法[はコチラ](https://www.andrew.ac.jp/c-center/comli1/ricoh/S_ricohmanual.html) ⇒

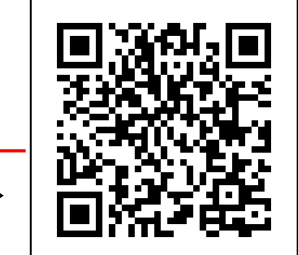

#### **プリンタから印刷されない場合**

macOSデバイスのプリント・キューのダイアログを確認してください。

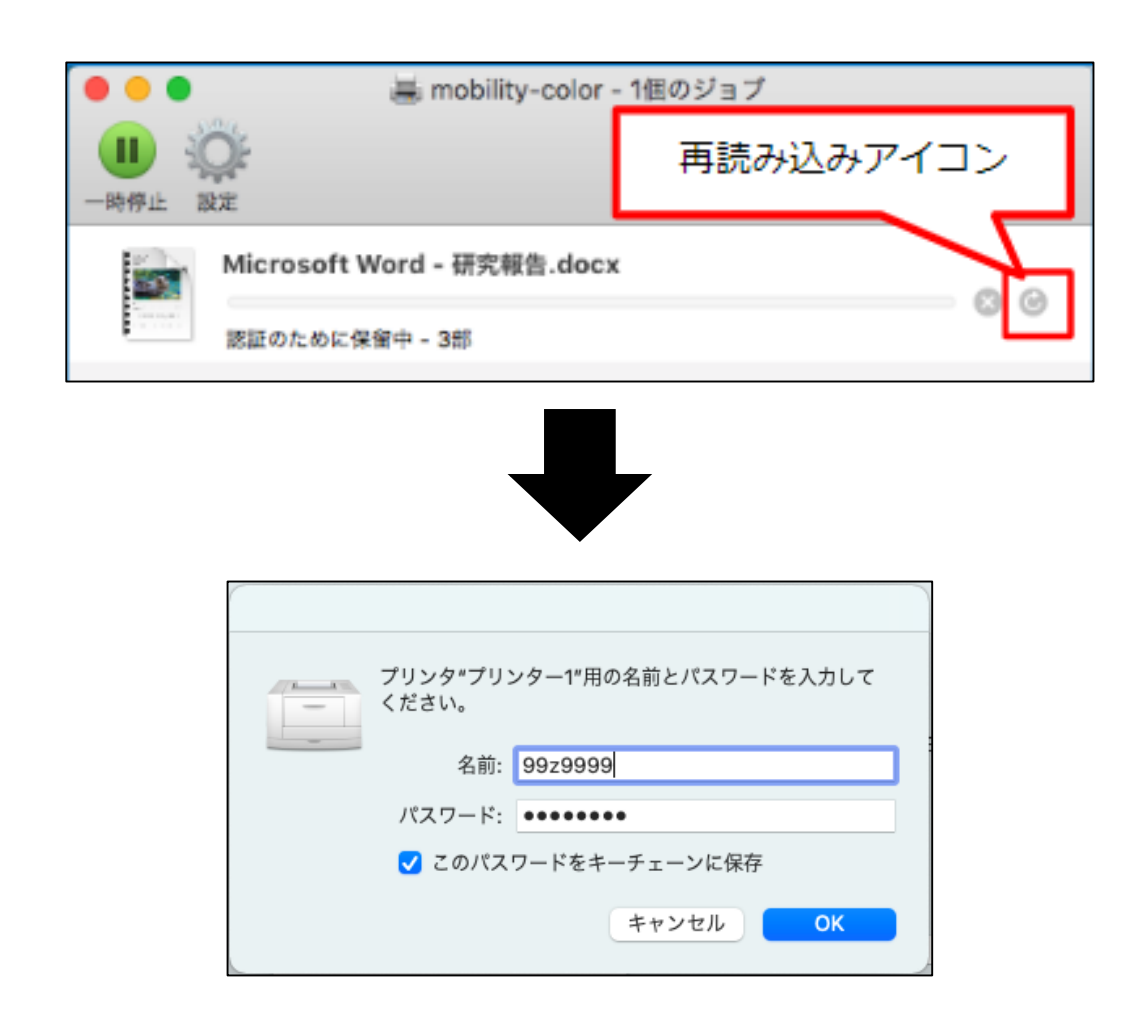

プリント・キューに「認証のために保留中」という メッセージでジョブが残ってる場合、ジョブの「再 読み込み」アイコンをクリックしてください。

#### 再度認証画面が表示されますので、認証情報を入力 し、「OK」をクリックしてください。

# **認証情報の削除**

ログインパスワードを変更したときには、デバイスに保存されている認証情報を削除し、 新しいパスワードでログインし直す必要があります。

### ① 「移動」から「ユーティリティ」を選択します。

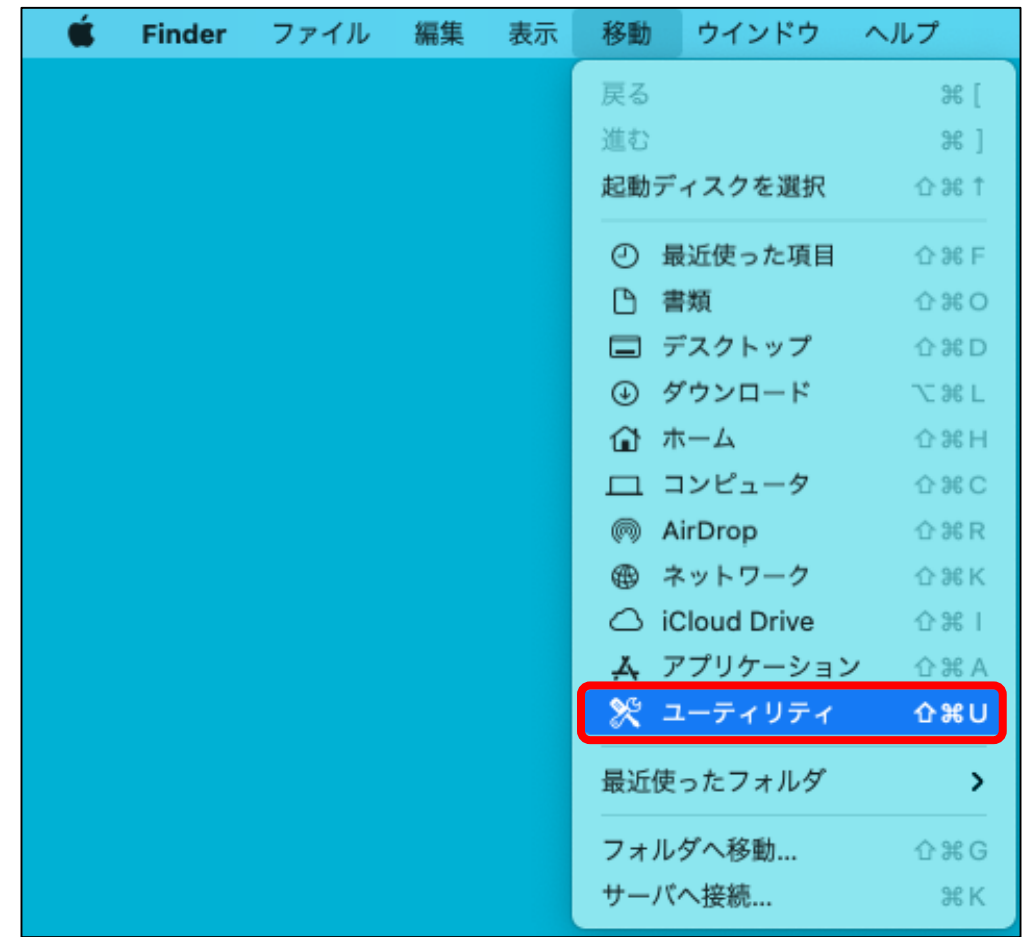

### ② 「ユーティリティ」-「キーチェーンアクセス」を選択します。

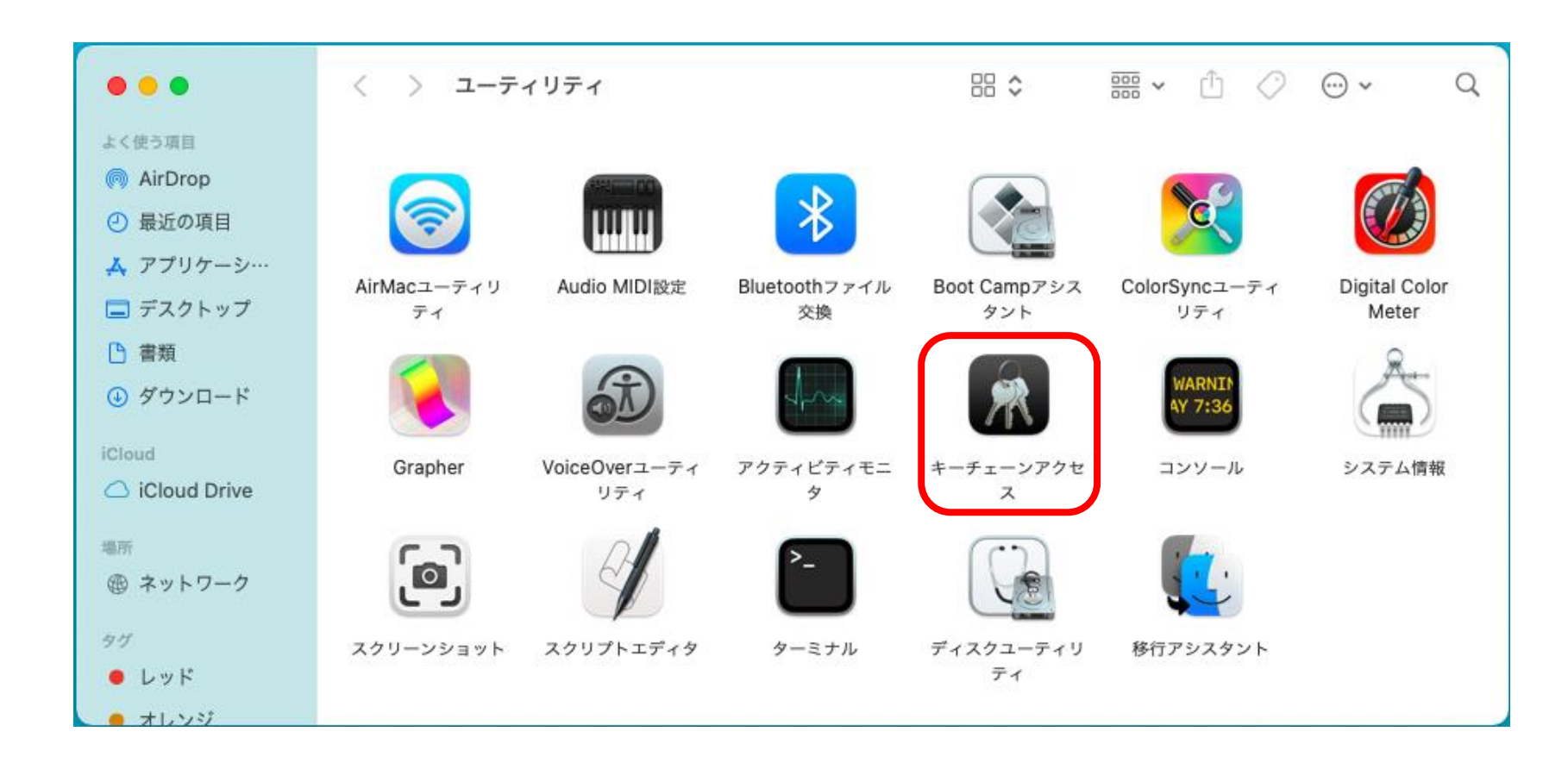

#### ③ 「ログイン」を選択し、一覧からプリンタを選択します。 ショートカットメニューから「削除」を選択します。

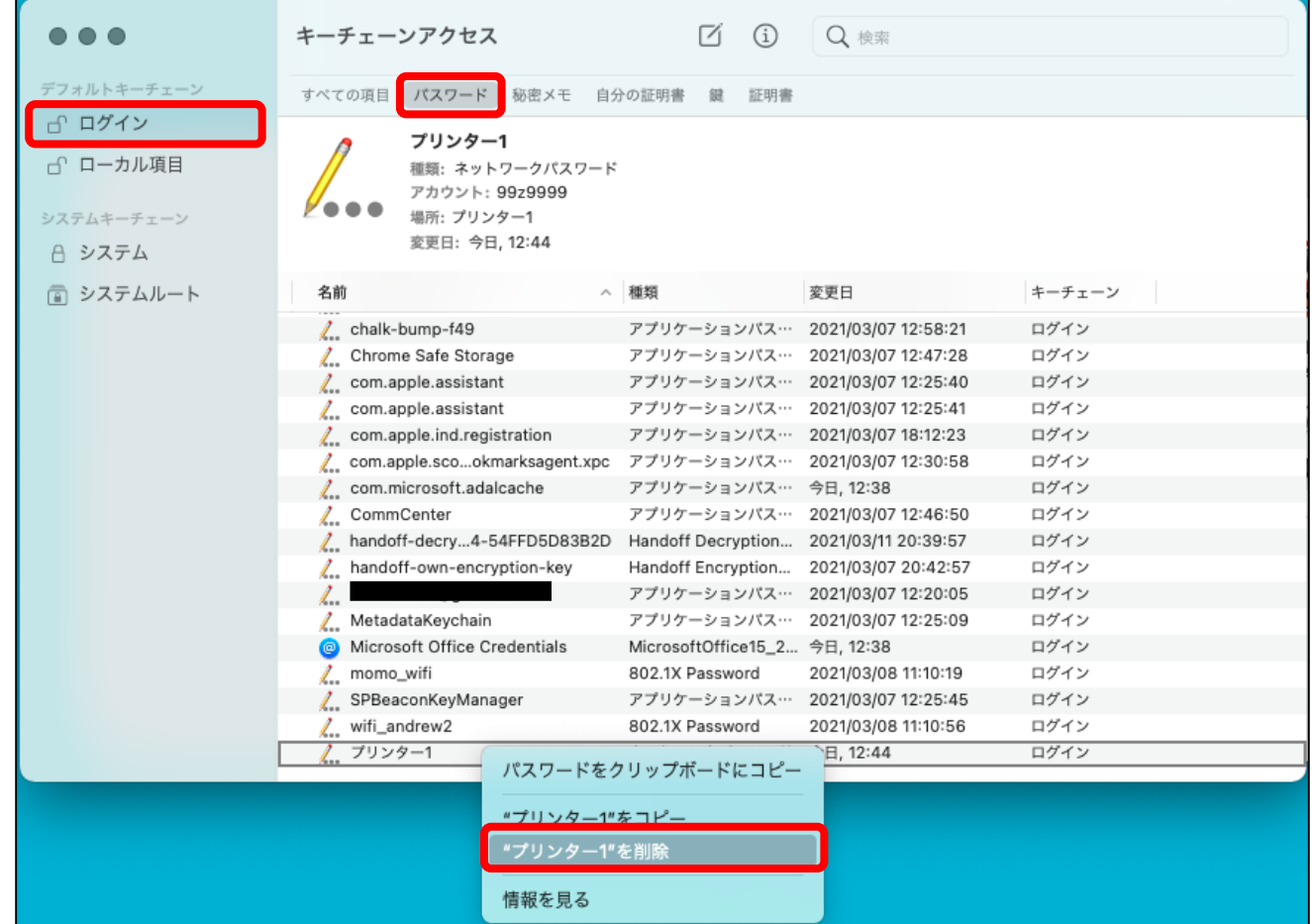

#### ④ 「ログインキーチェーンから削除してもよろしいですか」という メッセージが表示されたら、「削除」をクリックします。

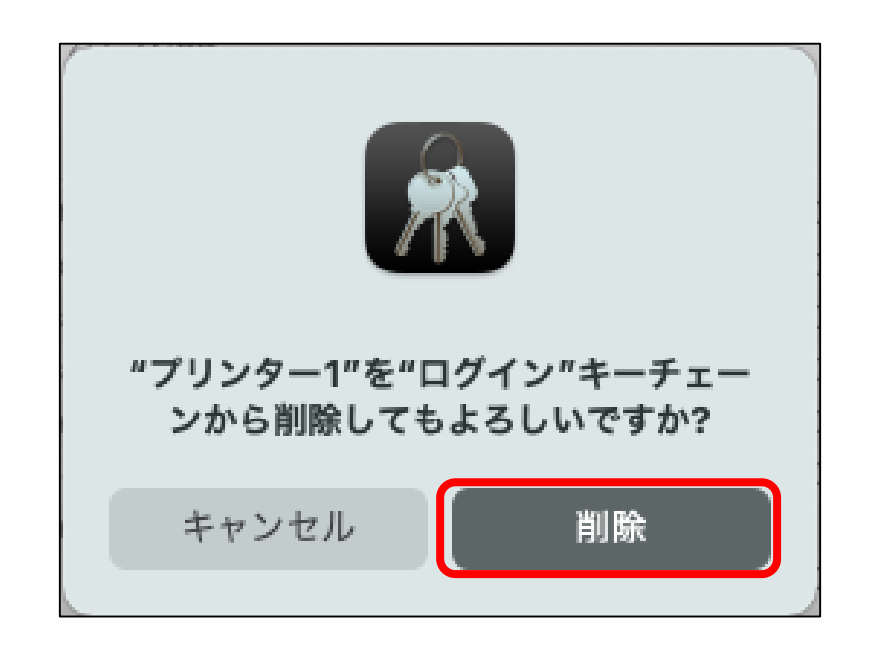

#### 次回印刷時の認証画面で、新しいパスワードを入力することで 認証情報が更新されます。